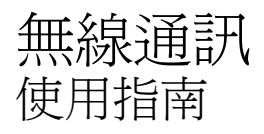

© Copyright 2007 Hewlett-Packard Development Company, L.P.

Windows 是 Microsoft Corporation 在美國的 註冊商標。Bluetooth 是其所有人所擁有的商 標, Hewlett-Packard Company 已取得授權 使用。

本文件包含的資訊可能有所變更,恕不另行 通知。HP 產品與服務的保固僅列於隨產品及 服務隨附的明確保固聲明中。本文件的任何 部份都不可構成任何額外的保固。HP 不負責 本文件在技術上或編輯上的錯誤或疏失。

第一版:2007 年 6 月

文件編號: 449411 - AB1

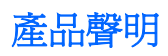

本使用指南會說明大部分機型一般所使用的功能。有些功能可能無法在您的電腦上使用。

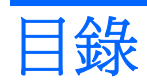

### 1 關於內建無線裝置

### 2 使用無線控制項

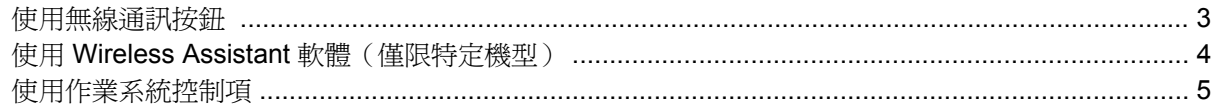

### 3 使用 WLAN 裝置 (僅限特定機型)

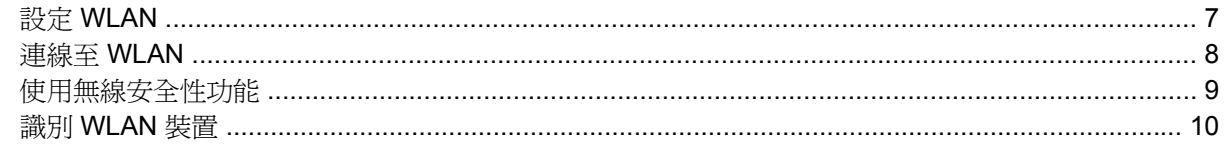

### 4 使用 HP 寬頻無線 (HP Broadband Wireless) (僅限特定機型)

### 5 使用 Bluetooth 無線裝置 (僅限特定機型)

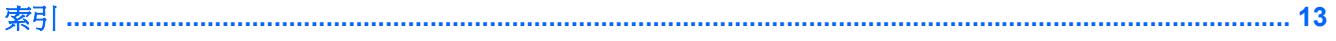

## <span id="page-6-0"></span>**1** 關於內建無線裝置

無線技術透過無線電波而非纜線傳輸資料。您的電腦可能配備有一或多個下列無線裝置:

- 無線區域網路 (WLAN) 裝置 將電腦連接至辦公室、家中和公共場所 ( 例如機場、餐廳、咖啡 廳、旅館及大學)中的無線區域網路(通常是指 Wi-Fi 無線網路、無線 LAN 或 WLAN)。在 WLAN 中,每個行動無線裝置都會與無線路由器或無線存取點通訊。
- HP 寬頻無線模組 (HP Broadband Wireless Module) 只要在有行動網路業者服務的地方,就能 提供資訊存取功能的無線廣域網路 (WWAN) 裝置。在 WWAN 中,每個行動裝置都會與行動網路 業者的基地台通訊。行動網路業者在大範圍地區內安裝基地台(類似行動電話的天線塔)網路,以 有效涵蓋整個州、地區甚至國家。
- Bluetooth® 裝置 建立個人區域網路 (PAN),可連接至其他 Bluetooth 裝置, 例如電腦、電話、 印表機、頭戴式耳機、喇叭和相機。在 PAN 中,每個裝置會直接與其他裝置通訊,而裝置必須彼 此相鄰 - 通常彼此相距 33 呎之內。

有關無線技術的其他資訊,請參閱說明及支援中所提供的資訊和網站連結。

# <span id="page-7-0"></span>**2** 使用無線控制項

您可以使用以下方法,來控制電腦中的無線裝置:

- 無線通訊按鈕或無線切換(本指南中稱為無線通訊按鈕)
- Wireless Assistant 軟體(僅限特定機型)
- 作業系統控制項

## <span id="page-8-0"></span>使用無線通訊按鈕

根據不同的機型,電腦可能有一個無線通訊按鈕、一或多個無線通訊裝置,以及一或兩個無線通訊指示 燈。您電腦上所有的無線通訊裝置,都會在原廠內設定爲啓用,因此當您啓動電腦時,無線通訊指示燈 就會亮起(藍色)。

無線通訊指示燈會顯示無線裝置的整體電源狀態,不會反映個別裝置的狀態。如果無線通訊指示燈亮藍 燈,表示至少有一個無線裝置已啓動。如果無線通訊指示燈已關閉,表示所有無線裝置都已關閉。

附註: 在某些機型中,如果所有無線裝置都已關閉,無線通訊指示燈會亮琥珀色燈。

因為您電腦上的無線通訊裝置會在原廠內設定為啓用,因此您可以使用無線通訊按鈕同時啓用或關閉所 有無線裝置。您可以透過 Wireless Assistant 軟體(僅限特定機型)或電腦設定(Computer Setup), 控 制個別的無線裝置。

 $\mathbb{B}^{\prime}$  附註: 如果無線裝置已由電腦設定 (Computer Setup) 設為停用, 您必須要先重新啓用裝置, 才能使 用無線通訊按鈕控制無線裝置。

### <span id="page-9-0"></span>使用 **Wireless Assistant** 軟體(僅限特定機型)

可以使用 Wireless Assistant 軟體來啓用或停用無線裝置。如果無線裝置已由電腦設定 (Computer Setup) 設為停用,就必須在電腦設定 (Computer Setup) 重新啓用它,才能使用 Wireless Assistant 來啓 用或關閉此裝置。

 $\mathbb{B}$  附註: 啓用或開啓無線裝置不會讓電腦自動連接至網路或 Bluetooth 裝置。

若要檢視無線裝置的狀態,請按一下 Windows® Mobility Center 中的 Wireless Assistant 圖示<sup>((</sup> ]<sup>))</sup>。

有關其他資訊,請參閱 Wireless Assistant 線上說明:

- 1. 若要開啓 Wireless Assistant,請按一下 Windows 行動中心裡的圖示。
- **2.** 請按一下「說明」按鈕。

## <span id="page-10-0"></span>使用作業系統控制項

有些作業系統也提供管理內建無線裝置和無線連線的方式。若要了解更多資訊,請參閱您作業系統的使 用指南。

<span id="page-11-0"></span>**3** 使用 **WLAN** 裝置(僅限特定機型)

使用 WLAN 裝置,您即可存取無線區域網路,而這類網路則是由其他透過無線路由器,或無線存取點加 以連結的電腦和配件所組成。

 $\mathbb{B}$  附註: 無線路由器 和無線存取點 這兩個詞通常會交互運用。

- 大型的 WLAN (如企業 WLAN 或公用 WLAN)通常會使用無線存取點, 它可以處理大量的電腦和 配件,也可以區隔重要的網路功能。
- 住家或小型辦公室的 WLAN 通常會使用無線路由器,可讓許多無線和有線的電腦共用網際網路連 線、印表機及檔案,而不需使用額外的軟硬體。
- $\mathbb{B}^n$  附註: 若要使用您電腦的 WLAN 裝置,就必須連接 WLAN 基礎設施 (透過服務供應商、公用或公司 網路提供)。

配備 WLAN 裝置的電腦支援下列一個或多個 IEEE 產業標準:

- 802.11b 是第一個通行的標準,其支援最高 11 Mbps 的資料傳輸率,且能在 2.4 GHz 的頻率下操 作。
- 802.11g 支援最高 54 Mbps 的資料傳輸率,但能在 2.4 GHz 的頻率下操作。802.11g WLAN 裝置 可向下相容 802.11b 裝置,因此它們能在相同的網路上操作。
- 802.11a 支援最高 54 Mbps 的資料傳輸率,但能在 5 GHz 的頻率下操作。

■ 附註: 802.11a 不相容於 802.11b 和 802.11g。

802.11n 支援最高 270 Mbps 的資料傳輸率,但能在 2.4 GHz 或 5 GHz 的頻率下操作,可讓其向 下相容 802.11a、b 與 g。

<span id="page-12-0"></span>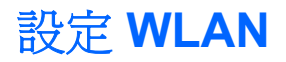

若要設定 WLAN 及連接網際網路,需要使用下列設備:

- 寬頻數據機(DSL 或者有線寬頻數據機)**(1)** 和向網際網路服務供應商 (ISP) 購買的高速網際網路 服務。
- 無線路由器(需另外購買)**(2)**。
- 無線電腦 **(3)**。

下圖顯示連接到網際網路的無線網路安裝範例。

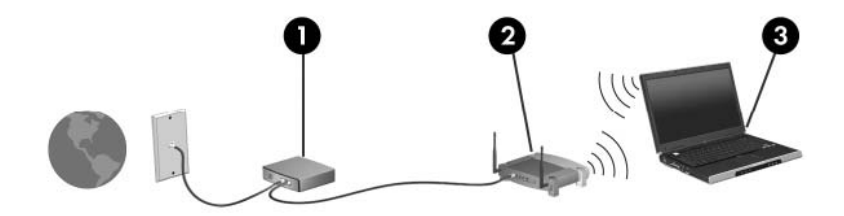

隨著此網路擴充,可將其他無線和有線電腦連接至網路,以存取網際網路。 若您需要設定 WLAN 的協助,請向您的路由器製造商或 ISP 取得資訊。

### <span id="page-13-0"></span>連線至 **WLAN**

若要連線至 WLAN,請依照下列步驟進行:

- 1. 確定 WLAN 裝置已啓動。如果它已啓動,無線通訊指示燈會亮起。如果無線通訊指示燈熄滅,請 按下無線通訊按鈕。
- $\mathbb{B}$  附註: 在某些機型中,如果所有無線裝置都已關閉,無線通訊指示燈會亮琥珀色燈。
- **2.** 開啟網路連線,方法是選擇「開始」**>**「連線到」。
- **3.** 在選單中選擇您的無線網路,需要時再接著輸入網路安全性金鑰。
- 附註: 如果您看不到您想要連線的網路,按一下「設定連線或網路 **(Set up a connection or network)**」, 會出現包含手動搜尋及連接至網路的選項列表,也可以建立新的網路連線。

附註: 其功能範圍(無線訊號的有效範圍),則需視 WLAN 的建置情況、路由器製造商,以及是否有 其他電子裝置或結構性屏障例如,牆壁或地板的干擾而定。

下列資源將提供您更多關於使用 WLAN 的資訊:

- 您的 ISP、無線路由器及其他 WLAN 設備隨附的使用者指南提供的資訊。
- 「說明及支援」提供的資訊和網站連結。

請洽詢您的 ISP 或搜尋網站,來取得您鄰近的公用 WLAN 清單。列出包含 Cisco Internet Mobile Office Wireless Locations、Hotspotlist 和 Geektools 的公用 WLAN 網站。請參考每個公用 WLAN 位置 的費用和連線需求。

請洽詢您的網路管理員或 IT 部門,瞭解更多將雷腦連接到公司 WLAN 的資訊。

## <span id="page-14-0"></span>使用無線安全性功能

當您設定 WLAN 或存取現有的 WLAN,請隨時啓用安全性功能,以保障網路不受未授權存取。常用的 安全性層級為「Wi-Fi 保護存取 (WPA) 個人」及「有線等級隱私保密 (WEP)」。

在設定網路時,您應使用以下一或多種安全性措施:

- 在路由器上啟用 WPA 個人或 WEP 安全性加密。
- 變更預設網路名稱 (SSID) 和密碼。
- 使用防火牆。
- 設定您 Web 瀏覽器的安全性。

有關 WLAN 安全性的其他資訊,請參閱 HP 網站,網址是 <http://www.hp.com/go/wireless> (僅提供英文 版)。

### <span id="page-15-0"></span>識別 **WLAN** 裝置

如果您有連線至無線網路的問題,請確認內建 WLAN 裝置是否已正確安裝在您的電腦上。

- $\overleftrightarrow{B}$  附註: Windows 包括了可增進電腦安全性的「使用者帳戶控制」功能。系統會提示您輸入工作(例如 安裝應用程式、執行公用程式,或變更 Windows 設定)的權限或密碼。請參閱 Windows 線上說明以取 得更多相關資訊。
	- **1.** 選擇「開始」**>**「電腦」**>**「系統內容」。
	- **2.** 在左側窗格中,按一下「裝置管理員」>「網路介面卡」。
	- **3.** 從網路介面卡清單中識別 WLAN 裝置。WLAN 裝置的清單可能包含無線、無線 *LAN*、*WLAN* 或 *802.11* 等術語。

如果未列出 WLAN 裝置,可能是您的電腦不具備內建 WLAN 裝置,或 WLAN 裝置未正確安裝。 有關無線網路疑難排解的其他資訊,請參閱說明及支援中所提供的資訊和網站連結。

# <span id="page-16-0"></span>**4** 使用 **HP** 寬頻無線 **(HP Broadband Wireless)**(僅限特定機型)

和 WLAN 相比,HP 寬頻無線可讓您的電腦從更多地方或更大範圍存取網際網路。使用 HP 寬頻無線需 要透過網路服務供應商(稱為*行動網路營運商*),通常是行動電話網路營運商。HP 寬頻無線的涵蓋範 圍類似於行動電話的語音涵蓋範圍。

在與行動網路營運商搭配使用時,HP 寬頻無線可讓您不論是在路上或在 Wi-Fi 無線上網據點 (Hotspot) 的範圍之外,都能自由連接網際網路、傳送電子郵件或連接公司網路。

HP 提供兩種寬頻無線模組類型:

- HSDPA (高速下行鏈路封包存取,High Speed Downlink Packet Access) 模組會根據全球行動通 訊系統 (Global System for Mobile Communications, GSM) 電訊標準提供網路存取。
- EV-DO (演進資料最佳化, Evolution-Data Optimized)模組會根據分碼多重擷取系統 (CDMA) 電 訊標準提供網路存取。

如需更多關於 HP 寬頻無線的資訊,請造訪 HP 網站,網址為: [http://www.hp.com/go/](http://www.hp.com/go/broadbandwireless) [broadbandwireless](http://www.hp.com/go/broadbandwireless)。

# <span id="page-17-0"></span>**5** 使用 **Bluetooth** 無線裝置(僅限特定機 型)

Bluetooth 裝置提供短距離的無線通訊,取代了傳統用來連結電子裝置的實體纜線連線,例如下列裝 置:

- 電腦(桌上型電腦、筆記型電腦、PDA)
- 電話(行動、無線、智慧型電話)
- 影像處理裝置(印表機、相機)
- 音效裝置(耳機、喇叭)

Bluetooth 裝置提供對等網路功能,可讓您設定 Bluetooth 裝置的 PAN。如需組態與使用 Bluetooth 裝置 的資訊,請參閱 Bluetooth 的線上說明。

<span id="page-18-0"></span>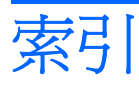

#### **B**

Bluetooth 裝置 [12](#page-17-0)

#### **H**

HP 寬頻無線模組 [11](#page-16-0)

### **W**

Wireless Assistant 軟體 [2](#page-7-0) WLAN 裝置 [6](#page-11-0) WWAN 裝置 [11](#page-16-0)

### 四畫

公司 WLAN 連線 [8](#page-13-0) 公用 WLAN 連線 [8](#page-13-0)

### 六畫

安全性, 無線 [9](#page-14-0)

### 十一畫

設定 WLAN [7](#page-12-0) 連線至 WLAN [8](#page-13-0)

### 十二畫

無線控制項 Wireless Assistant 軟體 [2](#page-7-0) 作業系統 [2](#page-7-0) 按鈕 [2](#page-7-0) 無線通訊按鈕 [2](#page-7-0) 無線通訊指示燈 [2](#page-7-0) 無線裝置,無線網路 [1](#page-6-0) 無線網路, 描述 [1](#page-6-0) 無線網路 (WLAN) 公司 WLAN 連線 [8](#page-13-0) 公用 WLAN 連線 [8](#page-13-0) 功能範圍 [8](#page-13-0) 必要設備 [7](#page-12-0) 安全性 [9](#page-14-0) 連接 [8](#page-13-0)

### 十四畫

網際網路連線設定 [7](#page-12-0)

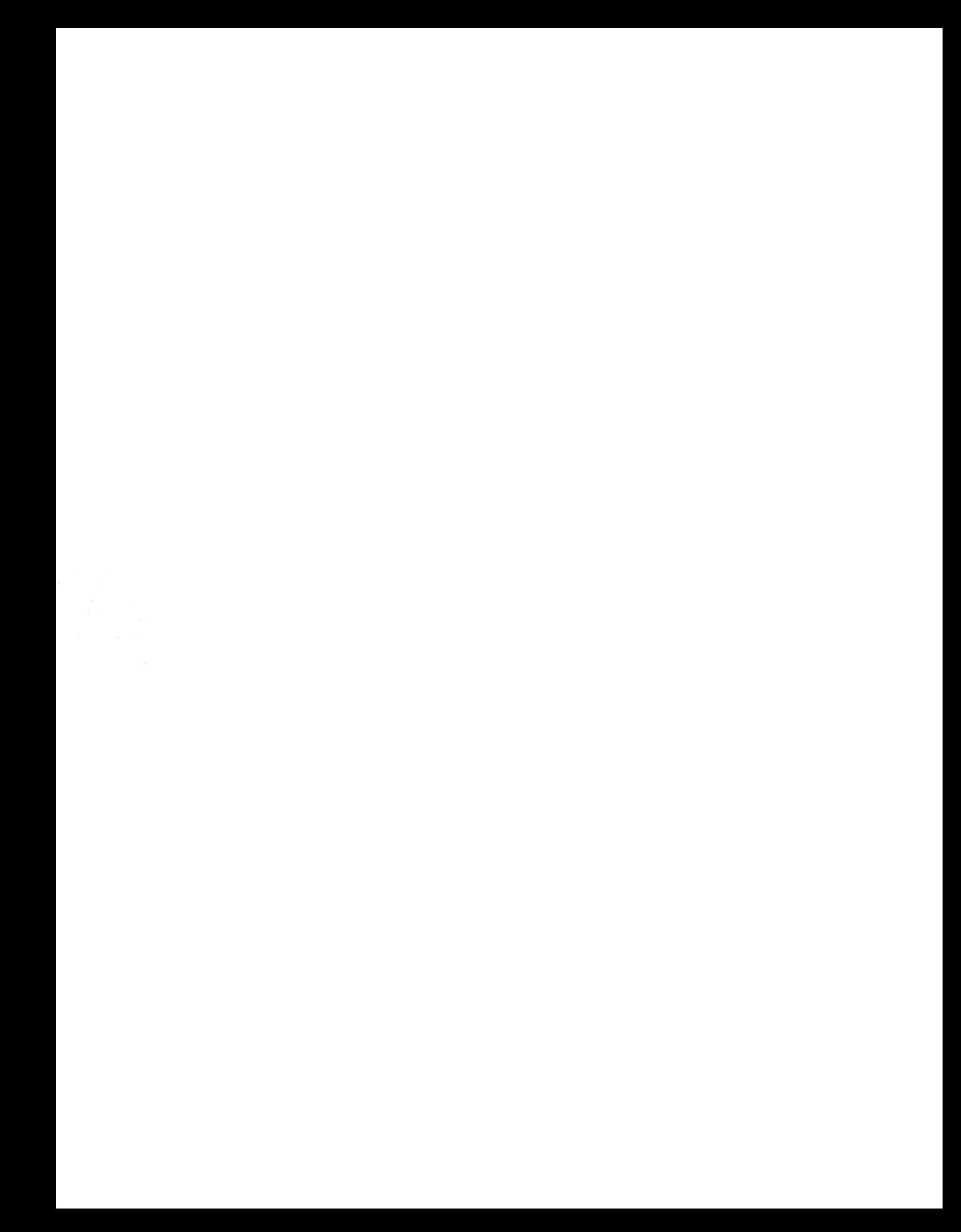